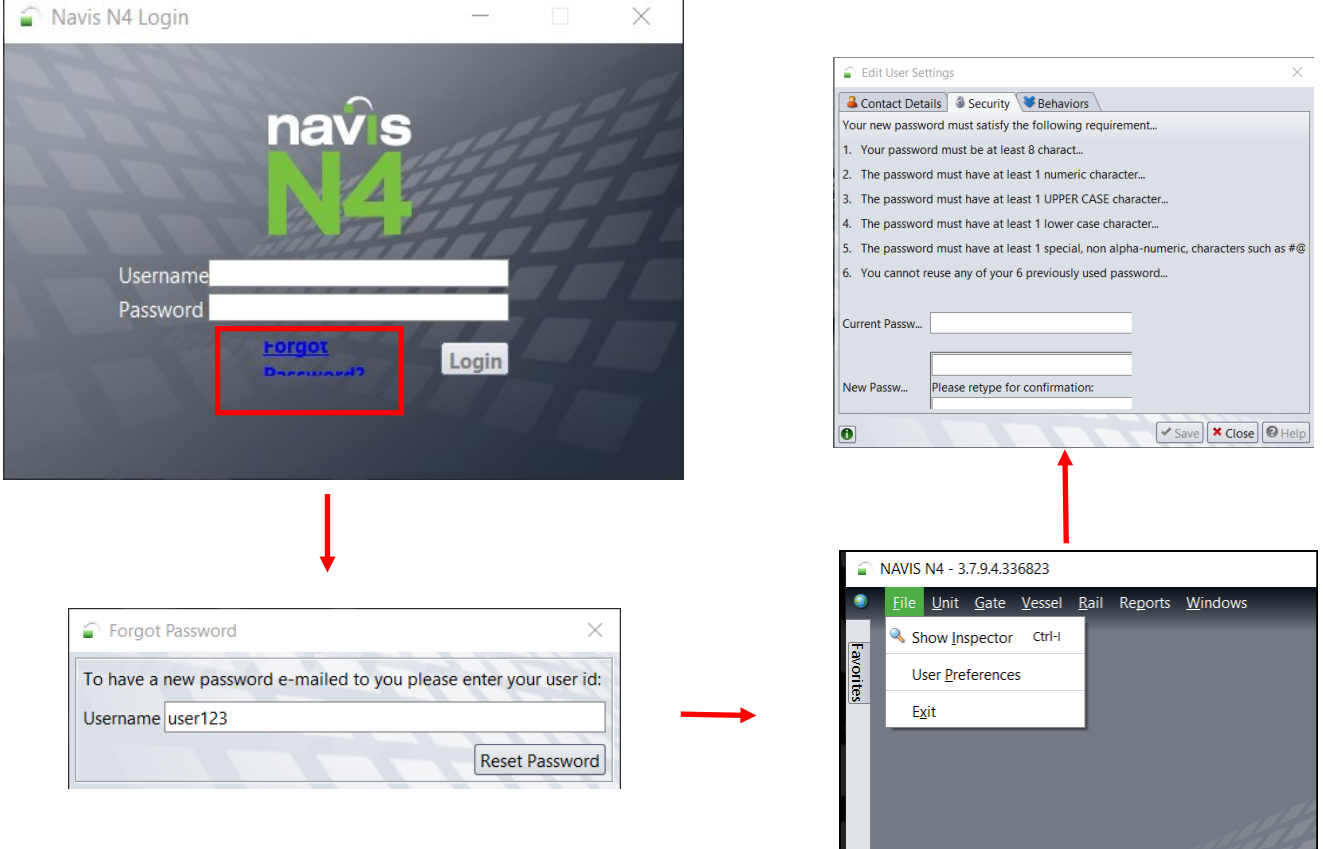

- A new password will be generated and sent to your email address you have registered on Navis.
- Login to Navis with new password that was generated
- Once logged in >File>User Preferences>Security
- Enter password that was generated and enter a new password.
- Kindly note the password criteria that is required.